## x2VOL Student Login

July 2014

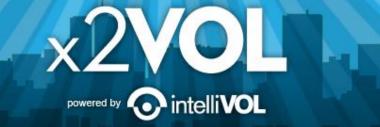

### Access x2VOL through Family Connection

- Sign into Family Connection.
   Login to Blackboard and look for the Family Connection link.
- Click on the x2VOL link under the <u>Resources</u> on the left hand side of your screen in Family Connection.
- 3. Complete your x2VOL profile the first time you access x2VOL, then go to the Dashboard tab to find opportunities to volunteer.

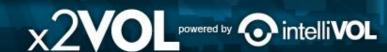

### Sign-in through Family Connection

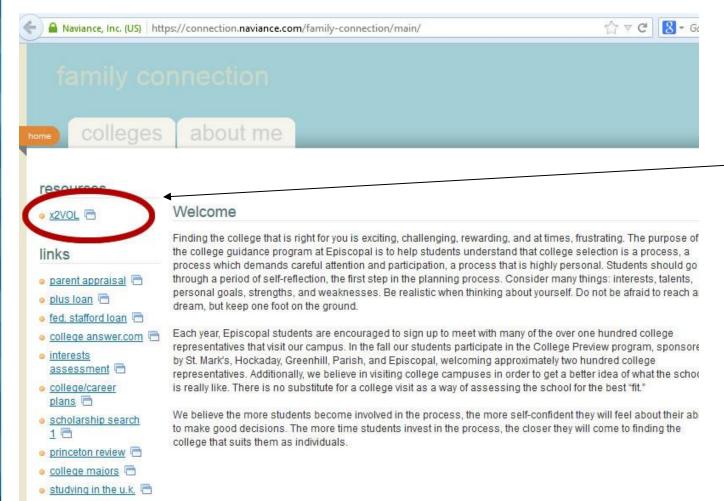

studying in canada

In Family
Connection, click
on the "x2VOL" link
under Resources.

### **Complete Your Registration**

The first time you log in, you will need to complete your profile (next slide). \*IF\* you see this screen instead of your profile, enter your Last Name and

Student ID. Volunteer Registration

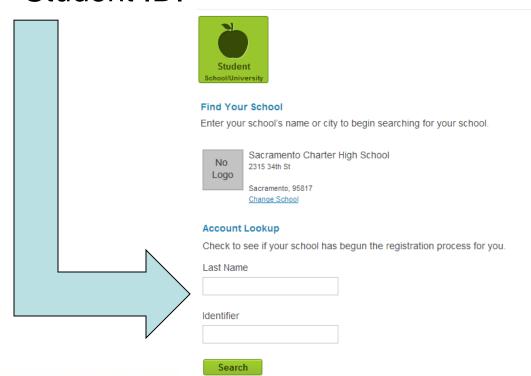

If that doesn't work, make a RequestIT on Blackboard, ask your teacher or counselor to make a RequestIT, or contact support@intellivol.com

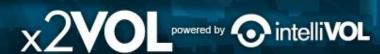

### **Complete Your Profile**

| Student Registration |                    |                | Basic Info Int |
|----------------------|--------------------|----------------|----------------|
| Basic Information    |                    |                |                |
| Name                 |                    | Org Identifier |                |
| Katy                 | Miller             | 123456         |                |
| Month/Year of Birth  | Gender             |                |                |
| Select- ▼ 2001 ♣     | ● Male ○ Female    |                |                |
| Contact Information  |                    |                |                |
| Address              |                    |                | _              |
| United States ▼      | Zip/Postal         | Your school    | 'S             |
| Street               |                    |                | J              |
| Suite/Apt            |                    | address and    | ı pnone        |
| City -Select         | State/Territory- ▼ | number sho     | uld be         |
| Profile Picture      |                    | displayed he   | ere. If it     |
| Choose File          | No file chosen     | is blank, ple  | ase            |
|                      |                    | enter the sc   | hool's         |
| Mobile Phone         |                    | address and    | d phone        |
| Home Phone           | <b>\</b>           | number.        |                |

### **Set Password and Select Class Group**

#### Student Registration

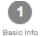

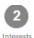

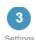

#### Sign-In Preference

#### Email Address (Username)

KatyMiller@mailinator.com

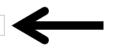

You can use a personal e-mail address or your school Google Apps account: your student ID @fcpsschools.net

#### **Create Account Password**

Confirm New Password

New Password

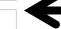

Creating a password is optional.

#### **School Group**

Schools use groups to deliver messages as well as target students in different classes or organizations. Choose one of the mandatory groups.

#### School

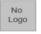

Sacramento Charter High School 2315 34th St

Sacramento, 95817

#### Mandatory Group:(Select One)

- Class of 2014
- Class of 2015
- Class of 2016
- Class of 2017

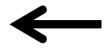

The correct graduating class may already be selected for you. If not, please select the correct class.

### Join New Groups and Add Goals

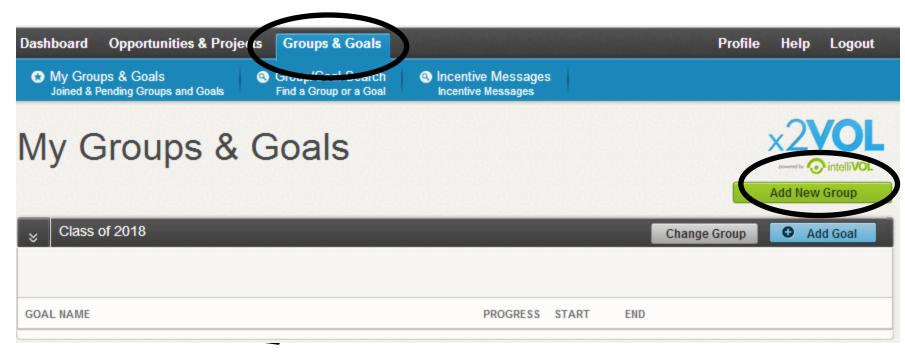

If you would like to join additional groups such as NHS/NJHS or your Government or Civics class, use this screen.

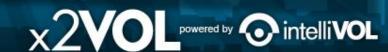

### **Find Volunteer Opportunities**

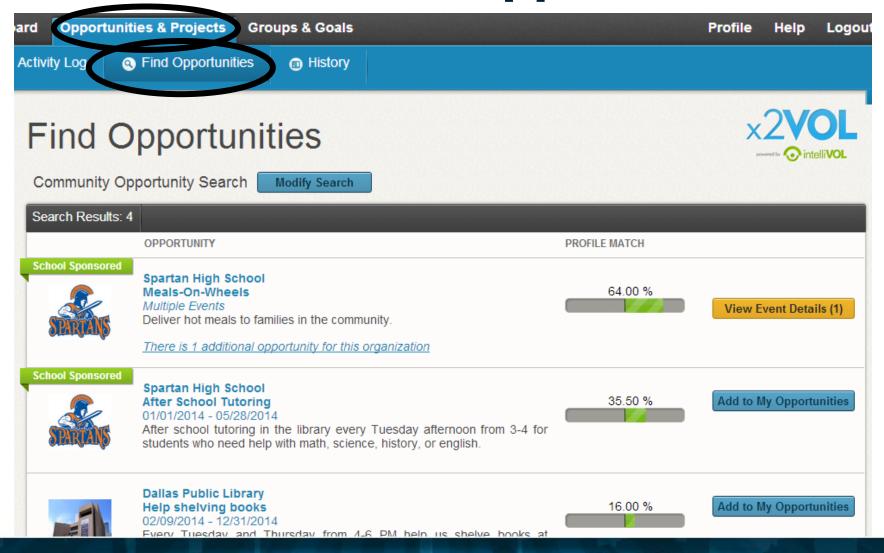

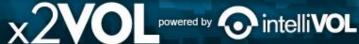

### **Log Your Service Hours**

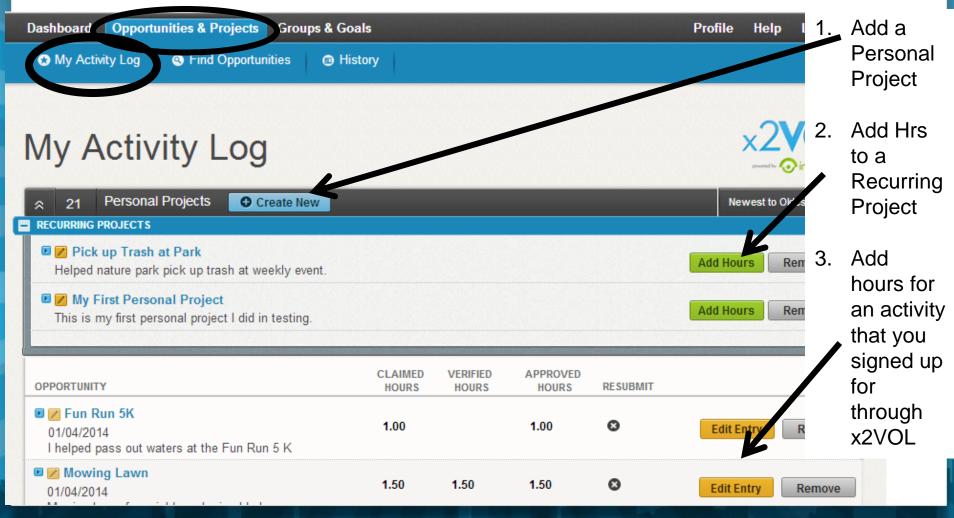

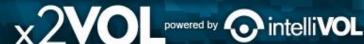

#### Create a Personal Project Creating a Personal Project Activity Personal Projects Activity Name Claim Hours If you've completed an event of what's listed in x2VOL, such a Project Description at a local hospital, then claim v Date Hours Minutes a Personal Project. Reflections Interests Humanitarianism Faith-based Government Educational (Please include a reflection about your service to the community and the impact that you made.) Career Clusters Apply Hours to Goal(s) Agricultural & Natural Resources Education & Training Select where the hours being claimed will be credited to. Either choose an Exclusive Goal or choose the option "Apply to all Non-Exclusive Goals", Government & Public Administration Architecture & Constructions NOTE: Below are all ACTIVE goals in your organization. If you are logging hours that do not belong in an active goal below, choose "Apply to all Non-Exclusive Goals" and the hours will appear in Manufacturing Scientific Research/Engineering your activity log for the date you submitted. Human Services Marketing, Sales & Service GOAL NAME GROUP START REMAIN FND GOAL MET Business & Administration Information Technology Apply to all Non-Exclusive Goals: ☐ Transportation, Distribution & Logistics Junior Service Hours Class of 2015 6/1/2013 6/1/2014 50.00 43.25 Make this a recurring project President Award Hours Class of 2015 6/1/2010 5/31/2015 100.00 163.25 0 Allows you to reuse this personal project for future claims without reentering the information (ex. Volunteering at the food bank several times a month.) The hours that I am submitting are accurate and the details (including hours, dates, location and contact information) are truthful. I understand that the information I am submitting may be audited for accuracy Verification Activity Contact None The contact specified here verification request thro Comments DATE USER COMMENT Apply your / **Hours to a Goal**

Claim History

Cancel

**EVENT** 

DATE/TIME

Submit

USER

### **Print Your Service History**

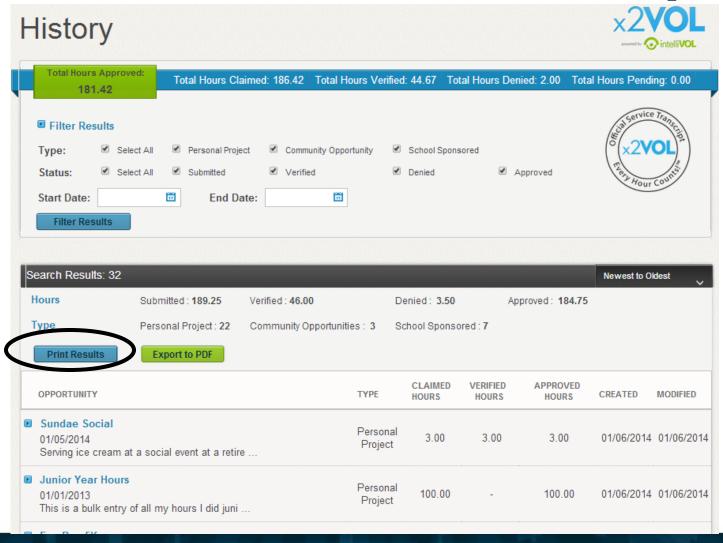

# See Snapshot of your x2VOL Account on your Dashboard

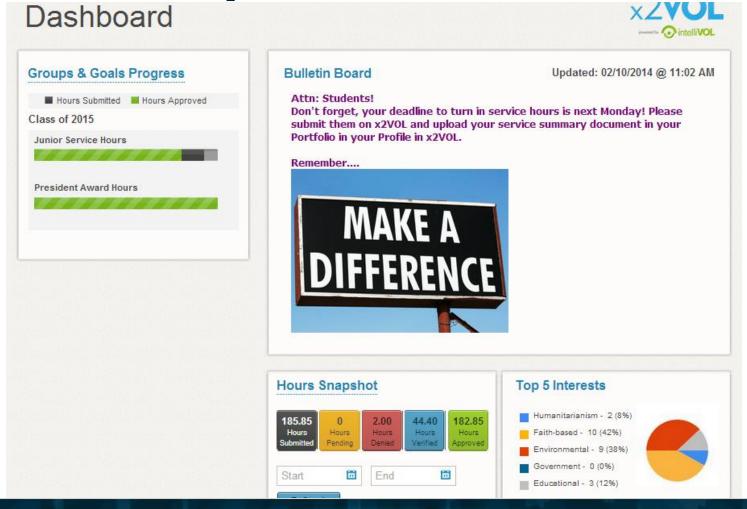

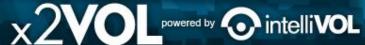